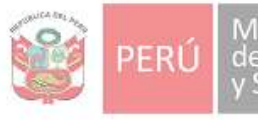

Ministerio<br>de Vivienda, Construcción<br>y Saneamiento

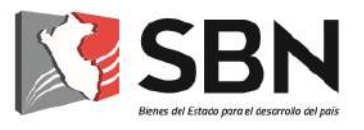

# **SUPERINTENDENCIA NACIONAL DE BIENES ESTATALES**

## **GUIA DE USUARIO**

MESA DE PARTES VIRTUAL DE LA SBN

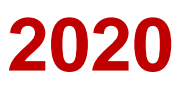

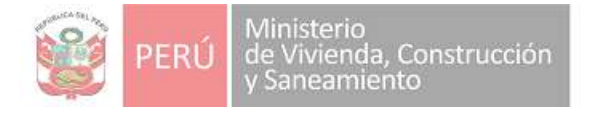

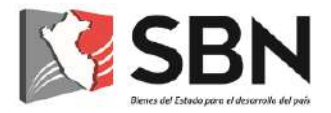

#### **Histórico de la versión de la Guía de Usuario**

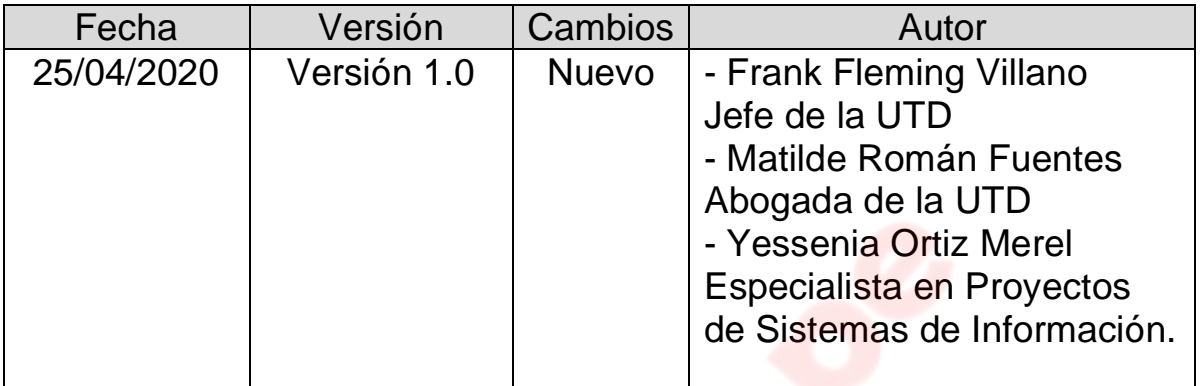

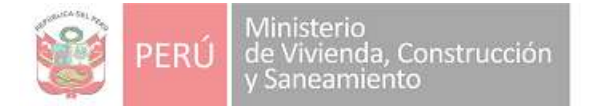

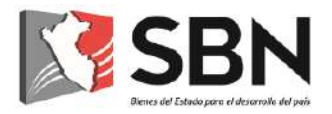

### **ÍNDICE**

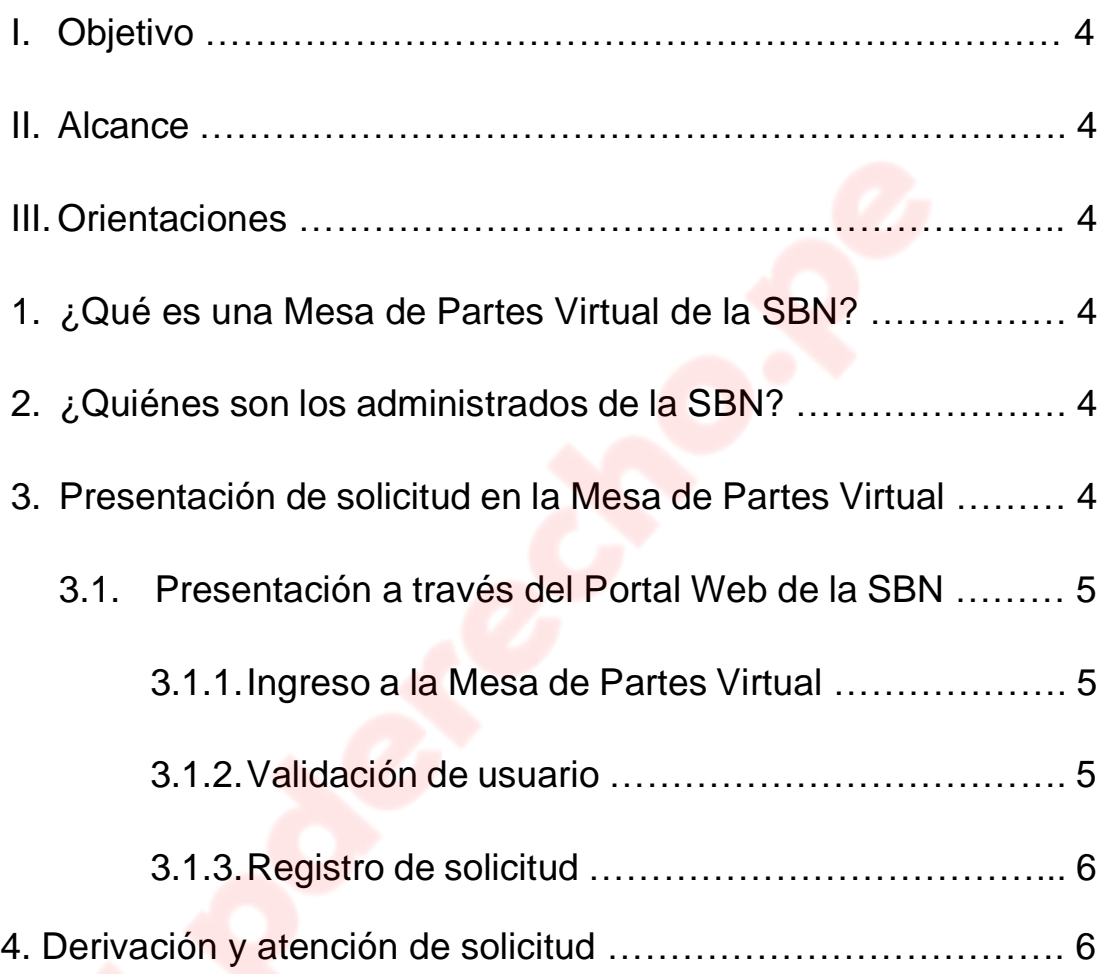

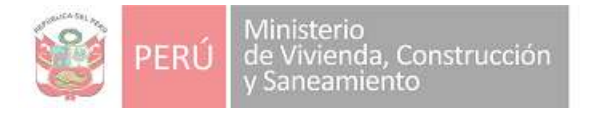

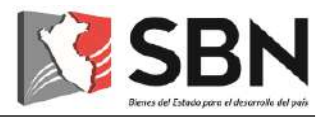

#### **GUÍA DE USUARIO PARA EL USO DEL SISTEMA MESA DE PARTES VIRTUAL DE LA SBN**

#### **I. OBJETIVO**

Orientar y facilitar a los administrados, la presentación de sus solicitudes y demás documentos, a través de la Mesa de Partes Virtual de la SBN.

#### **II. ALCANCE**

La presente quía será utilizada por los administrados y el personal de la SBN según responsabilidades asignadas.

#### **III. ORIENTACIONES**

#### **1. ¿Qué es la Mesa de Partes Virtual de la SBN?**

Es una plataforma de la SBN, que permite a los administrados, presentar sus solicitudes y demás documentos, a través del uso de canales digitales.

#### **2. ¿Quiénes son los administrados de la SBN?**

Son las personas naturales o jurídicas que, cualquiera sea su calificación o situación procedimental, participan en los procedimientos administrativos, trámites o servicios que brinda la SBN.

#### **3. Presentación de solicitud en la Mesa de Partes Virtual**

La presentación de las solicitudes y demás documentos a través de la Mesa de Partes Virtual de la SBN, se regirá por lo siguiente:

- ➢ Las solicitudes presentadas entre las 00:00 horas y las 16:30 horas de un día hábil, se consideran presentados el mismo día hábil.
- ➢ Las solicitudes presentadas después de las 16:30 horas hasta las 23:59 horas, se consideran presentadas el día hábil siguiente.

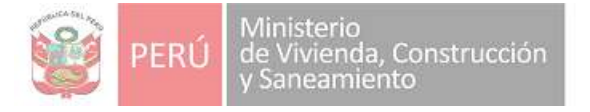

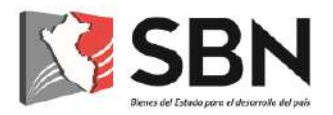

➢ Las solicitudes presentadas los días sábados, domingos y feriados o cualquier otro día inhábil, se consideran presentados el primer día hábil siguiente.

Para la presentación de una solicitud u otro documento, el administrado deberá hacer uso del Portal Web de la SBN [\(www.sbn.gob.pe](http://www.sbn.gob.pe/) o <https://mpv.sbn.gob.pe/>)

#### *3.1. Presentación a través del Portal Web de la SBN*

3.1.1. Ingreso a la Mesa de Partes Virtual

El administrado deberá acceder a la dirección del Portal Web de la SBN: [www.sbn.gob.pe,](http://www.sbn.gob.pe/) e ingresar a la opción: Mesa de Partes Virtual.

- 3.1.2. Validación de usuario
	- a) Si el administrado es una persona natural:
		- ➢ Ingresará su número de Documento Nacional de Identidad.
		- ➢ De encontrarse este número de documento en la base de datos de la SBN, el sistema mostrará al usuario los nombres, apellidos y dirección consignados en nuestros registros.
		- ➢ De no encontrarse en la base de datos de la SBN, el documento ingresado será validado con la RENIEC; y, de obtener resultado favorable, el sistema mostrará los nombres, apellidos y dirección consignados en los registros de la RENIEC.
		- ➢ Asimismo, el administrado deberá registrar su cuenta de correo electrónico, así como su número telefónico (fijo y celular).
	- b) Si el administrado es una persona jurídica:
		- ➢ El usuario ingresará el RUC de la entidad.
		- ➢ De encontrarse en la base de datos de la SBN se mostrarán los datos de la entidad consignados en nuestros registros.

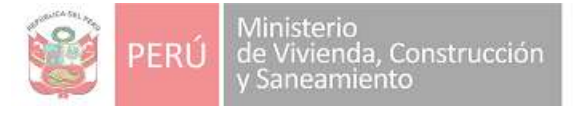

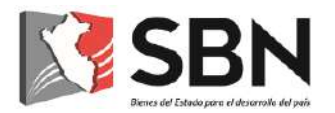

- ➢ De no encontrarse en la base de datos de la SBN, el RUC ingresado será validado con la SUNAT; y, de obtener resultado favorable, se mostrará la razón social y la dirección consignados en los registros de la SUNAT.
- ➢ Asimismo, el solicitante de la persona jurídica deberá registrar sus datos personales, así como su cuenta de correo electrónico y su número telefónico (fijo y celular).

#### 3.1.3. Registro de solicitud

El administrado deberá adjuntar el documento en formato PDF, el cual contendrá el requerimiento que va a ingresar a la SBN.

Una vez realizado el registro, el sistema procesa en forma automática la información y genera la Solicitud de Ingreso y se confirma al administrado el registro, mostrándole el número de la Solicitud de Ingreso creada. Esta información será enviada automáticamente, al correo electrónico que el administrado consignó.

#### **4. Derivación y atención de solicitud**

Luego de concluido el registro de la solicitud y generado el número de solicitud de ingreso correspondiente, es enviada automáticamente al módulo de calificación, para que el personal de la UTD realice la derivación al área correspondiente, a través del Sistema de Gestión Documental-SGD.

Posteriormente, la solicitud será recibida por el órgano o unidad orgánica respectiva, la que se encargará de brindar atención oportuna al administrado, mediante el documento de respuesta notificado a la cuenta de correo que proporcionó el administrado.